## **MPLAB IDE / Založení nového projektu**

Nový projekt můžeme založit pomocí průvodce v menu **Project/Project Wizard …** Zde projdeme průvodce. Na prvním přivítacím oknějen klikneme na tlačítko **Další**

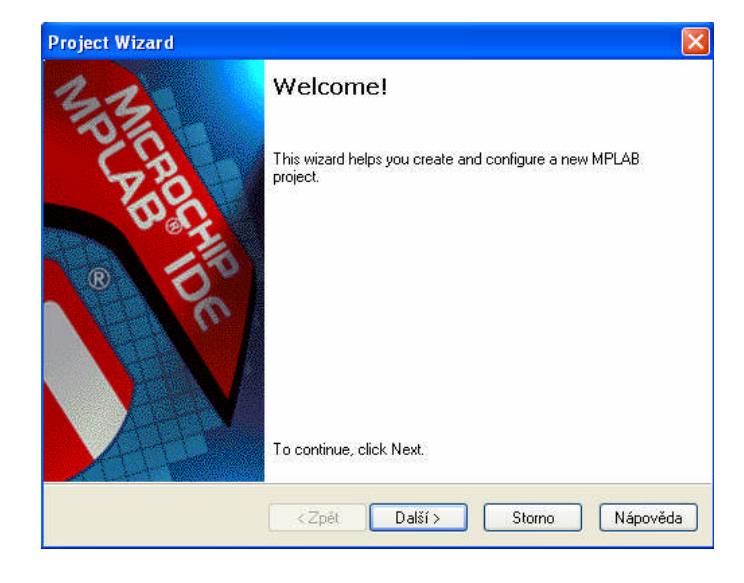

Následuje okno s názvem **Step One: Select Device**, kde vybereme typ součástky, se kterou budeme pracovat (v našem případě vybereme PIC16F84A)

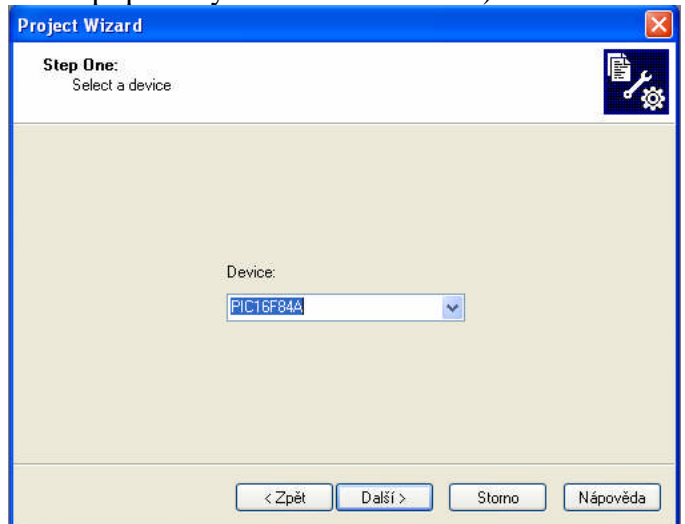

Pokračujeme stiskem tlačítka **Další**

Ve druhém kroku vybereme **Microchip MPASM Toolsuite** (ta suita obsahuje: překladač MPASM, linker MPLINK, program na knihovny MPLIB) Všechny ty programy jsou někde nainstalovány, a musí se zadat, kde je jejich adresář, obvykle **C:\Program Files\Microchip\MPASM Suite\**

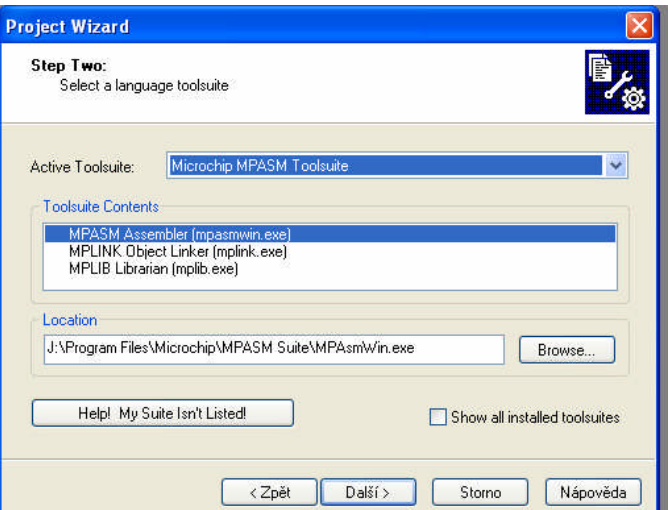

Ve třetím kroku průvodce (čtvrté okno) zvolíme **jméno pro nášnový projekt** (např. projekt\_1 – zde nepoužívám českou diakritiku ani mezery a tečky), a zadám cestu k adresáři, kde bude nášprojekt uložen (k tomu využiji tlačítko **Browse**)

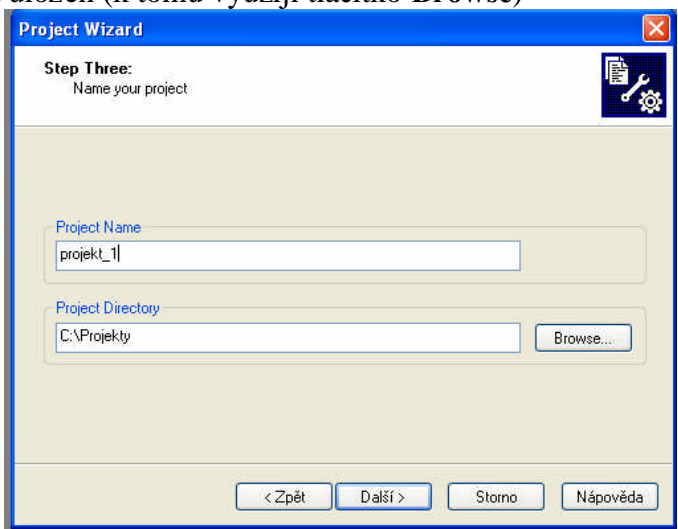

Ve čtvrtém kroku můžu do projektu **přidat soubory, pokud jižexistují**. Neexistují-li, pokračuji kliknutím na tlačítko **Další**.

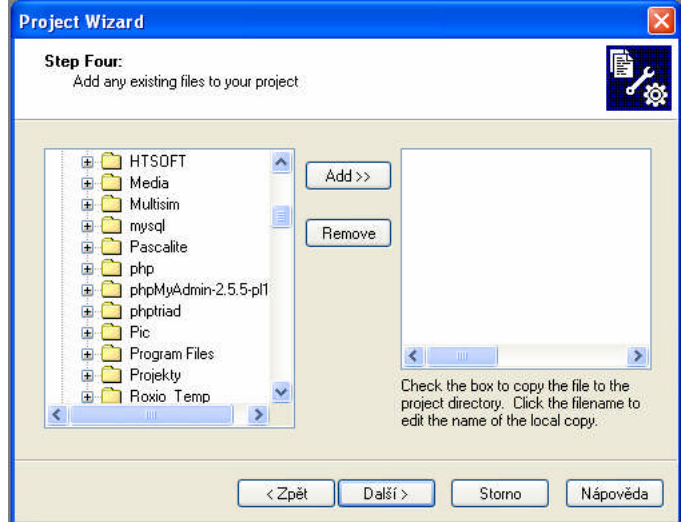

Poslední okno průvodce zobrazuje jen souhrn toho, co jsem v průběhu průvodce vybral.

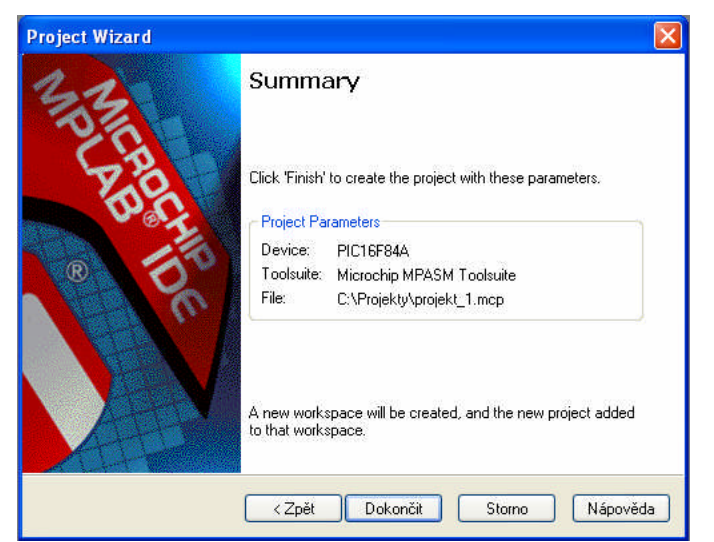

Na závěr kliknu na tlačítko **Dokončit**.

## **Založení nového projektu bez použití průvodce:**

Po zapnutí se musí nastavit součástka: Nahoře v menu **Configure / Select Device** - vyberu typ PIC16F84A

Dále se musí založit nový projekt:

Nahoře v menu **Project / New** a zadat nějaký název, potom zvolit adresář, ve kterém ten projekt bude adresářmusí existovat (stejné okno jako v kroku tři průvodce).

Nahoře v menu **Project / Set Language Tools Location** / vybereme **Microchip MPASM Toolsuite** (2x na něj klikneme) a vybereme **Executables** (ta suita obsahuje: překladač MPASM, linker MPLINK, progam na knihovny MPLIB) Všechny ty programy jsou někde nainstalovány, a musí se zadat, kde je jejich adresář, obvykle C:\Program Files\Microchip\MPASM Suite\ a tam se všechny nacházejí a je třeba zadat k nim pomocí Browse správnou cestu.

Když to máme hotovo, můžeme konečně začít.

Dále musíme napsat zdrojový text Nahoře **File / New** a píšeme. Uložíme ho jako \*.asm

Zdrojový soubor také přidáme do projektu **Source Files /** pravé tlačítko myši - **Add files**

Kdyžmáme **source file**, můžeme to přeložit:

## **Project / Build all**

V okénku **Output** se objeví hlášení překladače, pokud je všechno v pořádku, objeví se **BUILD SUCCEEDED** pokud jsou někde nějaké chyby, napíše to **BUILD FAILED**

a nahoře nad tím je napsáno, co kde je špatně to se ostatně pozná už při psaní, instrukce jsou modře a zdrojový program opravujeme tak dlouho, ažje BUILD SUCCEEDED

Pak můžeme přistoupit k simulaci:

Nahoře **Debugger / Select Tool / MPLAB SIM**

Tím zapneme nástroj pro simulaci

Dále si musíme zvolit, co chceme vidět Nahoře **View / Special Function Registers** - všechny funkční registry procesoru

**Watch** - sem si můžete nadefinovat jednotlivé prvky, buňky pomocí equ (ty, co jsou v source file ) - **ADD SYMBOL**, registry procesoru - **ADD SFR**

ve **Watch** je potom vidět, jaká hodnota je v dané buňce.

A teď už se můžeme pustit do vlastního simulování:

Nahoře **Debugger / Select Tool / MPLAB Sim** a zobrazí se lišta nástrojů:

**F7** -**step into (krokování)** - tohle tlačítko udělá vždy jednu instrukci, v okénku Source file je vidět, u které instrukce právě jsme, na každé další zmáčknutí to dělá jednu instrukci

**F8** -**step over** – je podobné jako F7. Pokud se objeví podprogram, F8 udělá podporogram jako jednu instrukci. Na rozdíl od F8 tlačítko F7 vleze do podprogramu a dělá celý podprogram instrukci za instrukcí.

**Reset** - udělá reset procesoru, nemaže však obsah žádného registru

**Animate** - zpomaleněprobíhá program, mění se obsahy registrů(v menu **Debugger / Settings / Animation/RealTime Updates** se dá nastavit rychlost animace)

**F5** - **Halt** - zastavení animace

**F9** -**Run** - program běží, ale jeho výsledky nejsou nikde vidět. Výsledky se zobrazí až po Halt

**Breakpoint** je místo, ne kterém se program zastaví. Nastavuje se v okénku Source File klikneme pravým tlačítkem na příslušnou instrukci a dáme **Set Breakpoint** nebo 2x na příslušné instrukci klikneme levým tlačítke myši. Breakpoint se zruší stejným způsobem - **Remove Breakpoint** nebo 2x levým tlačítkem myši. Po nastavení Breakpointu můžeme program pustit pomocí **Run** nebo **Animate**. Program se v daném místěse zastaví. Breakpionty se dají také všechny

zapnout - **Enable**

a vypnout - **Disable**

přičemž zůstávají zadány na svých místech. Odstraní se pomocí Remove

Pokud budu chtít odsimulovaný program nahrát na PIC, vytvořím výstupní **\*.hex** soubor: z horního menu **Project / Make.** Překladač vyprodukuje file \*.hex, ten se již pomocí programátoru nahraje do PIC16F84A.